# **Leatherhead Tennis Club Guide to Booking a Court**

#### \*Google LTC or visit the website: Coffinge To https://clubspark.lta.org.uk/LeatherheadTennisClub About 260,000 results (0.42 seconds) clubspark.lta.org.uk > LeatherheadTennisClub + \*Land on Leatherhead T.C. website Home Page Leatherhead Tennis Club - ClubSpark - LTA Located in Cannon Grove, Fetcham, Leatherhead, we are easy to get to and draw our me \*If you enter via the website click Bookings from nearby towns and villages. As a community sports club our . You've visited this page 3 times. Last visit: 11/03/21 \*If you enter via Court Bookings it will **Court Bookings** take you directly to the Booking area Please select a court and a time when you would like to pla More results from Ita.org.uk » **O** ClubSpark  $\sqrt{2.5}$ **Leatherhead Tennis Club Register/Sign In on ClubSpark** \*See red circled area on the left \*If already registered, go straight to Sign In \*If not click on Register **Leatherhead Tennis Club To Register Sign In**

\*Fill out the details on the left hand side ignore the coloured boxes on the right \*Make a note of the email address and password you are using for reference

\*Press Sign Up

**Setting yourself up**

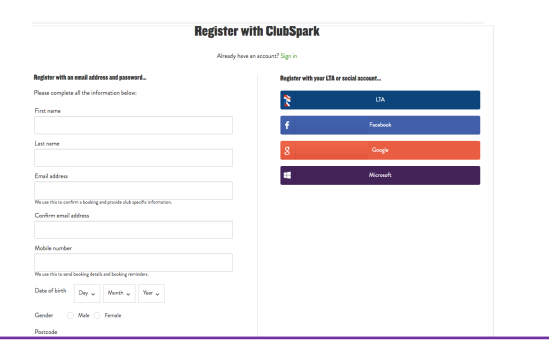

#### **Court Bookings**

Please select a court and a time when you would like to pla

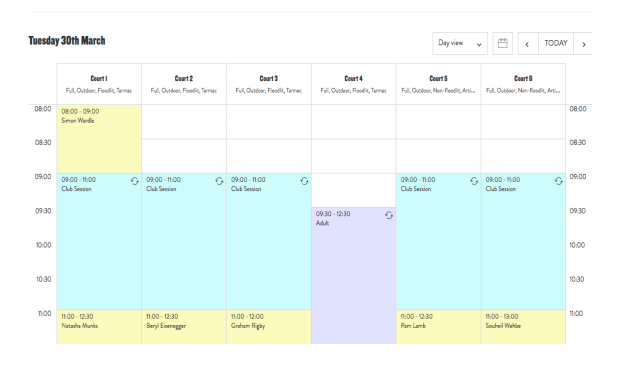

- \* Insert your username and password
- \* This will take you back to the Home Page
- \* Click Bookings to go to Court Bookings

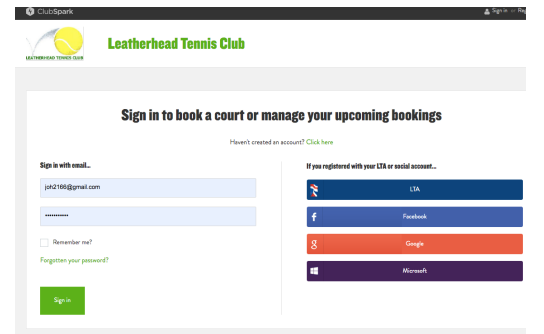

#### **Making a Booking**

- \*Click on the Calendar to get the date that you want and a court schedule will appear
- \*Select a court and time that is free
- \*Click on the box when you wish your session to begin
- \*Select the finish time from the drop down box – you can book a maximum of 2 hours
- \*Press Continue Booking and your booking will be confirmed
- \*You can view what you have booked using View my booking, the green box on the right
- \* You will be emailed a confirmation

#### Google leatherhead tennis club Q All <sup>O</sup> Maps El Images Fill News *O* Shopping El More

 $\times$  0

# **Leatherhead Tennis Club Guide to Booking a Court**

## **Cancelling Bookings**

- Go back to bookings
- Click view your booking
- Click the *Cancel* button
- You cannot Edit your booking
- You will have to cancel and rebook

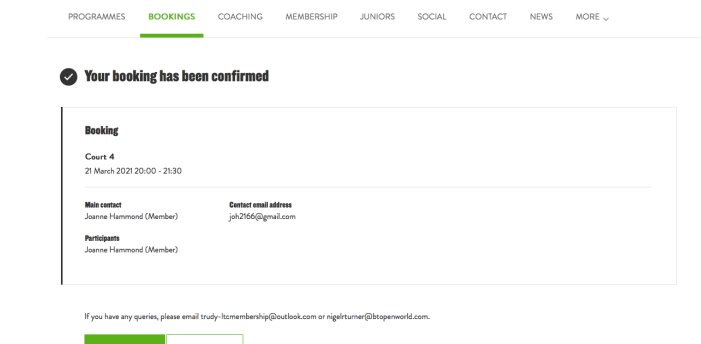

### **Booking Courts via the Booker App**

- Download the *ClubSpark Booker* app from the App Store
- Sign in with your LTC ClubSpark email address and password
- Once in press the blue Book a Court button

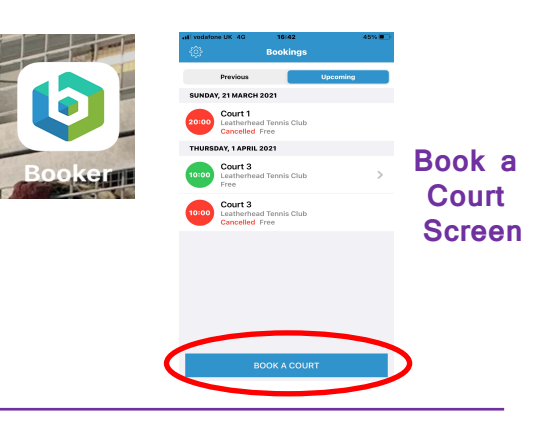

## **Routes to Booking**

There are several routes to booking, and we have highlighted two:

- A. Being specific about the date/time only
- B. Being very specific about the court/day/duration

**We advise to use option A (navigate via Today) rather than option B (navigate by Any Court)** 

#### **A. Being specific about the date and the time but flexible with the court**

- 1. Ensure you have this bullet point icon on the top right hand side of your screen – see red circle on Make your Booking Screen above
- 2. Click on the Calendar icon next to Today and scroll through the dates to select your date - up to 14 days in advance
- 3. Select a court and time that is free, then Click on the  $+$  sign next to Clock to increase the duration of your booking up to 120 minutes
- 4. Press Confirm

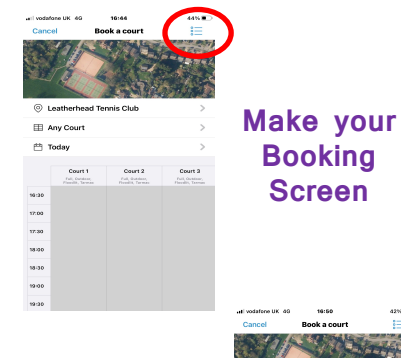

**Select your Court** 

> **& Time**

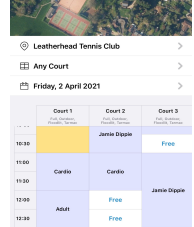

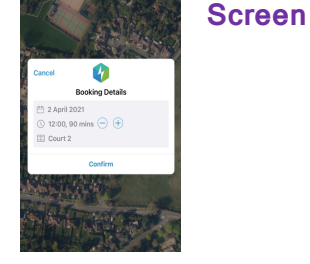

## **Leatherhead Tennis Club Guide to Booking a Court**

The second route to booking is where you wish to specify every aspect of your booking; the court, the day and the duration.

### **B. To be specific about the date, court and duration**

- 1. Ensure you have this Calendar icon on the top right hand side of your screen – see red circle on Make your Booking Screen below
- 2. Click on Any Court and select your court
- 3. Click on Today (Calendar icon) and select your day
- 4. Click on the Clock icon circled below in blue on Make your Booking Screen
- 5. Select duration of your game only the available times will be shown
- 6. Select start time
- 7. Press Book Now
- 8. The booking confirmation screen will show your booking details as per the right hand screen shot below

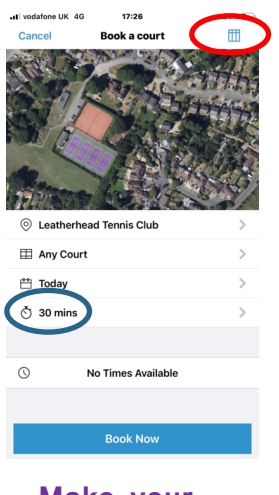

**Make your Booking Screen**

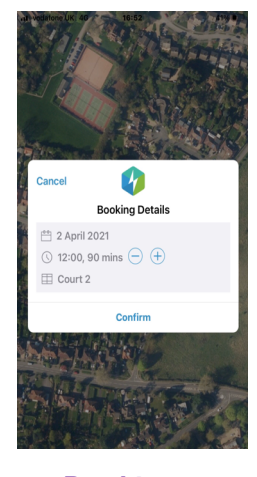

**Booking Confirmation Screen**

#### **Viewing and Cancelling Bookings**

- There are 2 boxes on the top of the home screen called Previous and Upcoming
- where you can view your previous or future bookings
- To cancel a booking click on the booking to be cancelled and press *Cancel Booking*
- **To sign out** press the wheel icon in the top left corner and press Sign out at the bottom
- We suggest NOT signing out, just closing the app so that you remain logged in